## <span id="page-0-0"></span>**View Details of a Service**

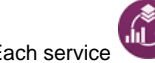

Each service contains tests and reports that have been bundled together for purchasing purposes.

You can view a list of all the tests and reports purchased, and the subscriptions for the selected service, from the Service Details pane.

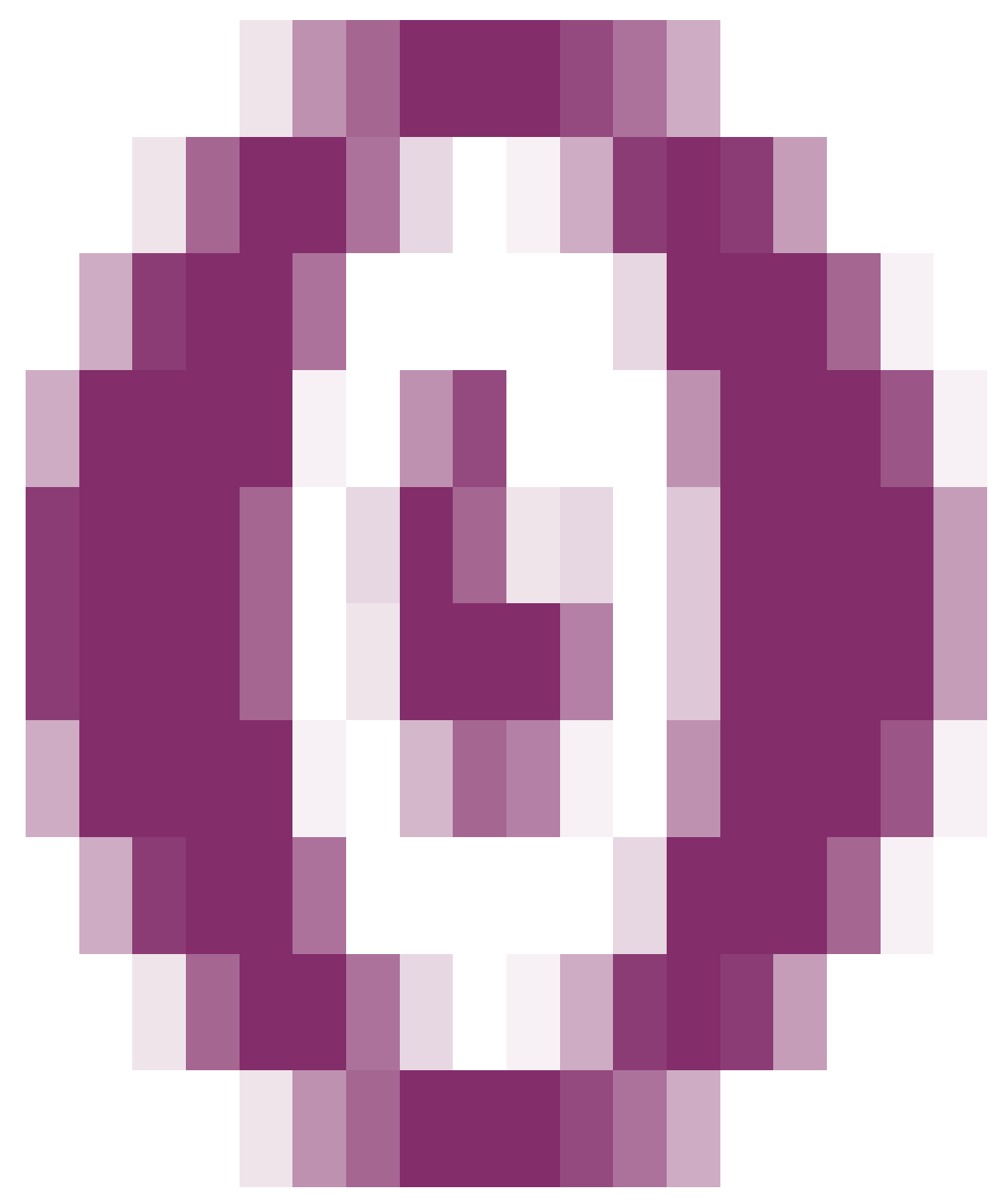

You can also view archived subscriptions from the Subscriptions Details pane if required.

## **To view details of a service**

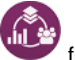

**1** Click the **Services** button **from** the home screen to display the [Services List](https://help.testingforschools.com/display/HOH/View+the+Services+List).

**2** Find the service that you want to view and click the **Preview** button **the display the Service Details pane.** 

**3** View the following details within the Service Details pane:

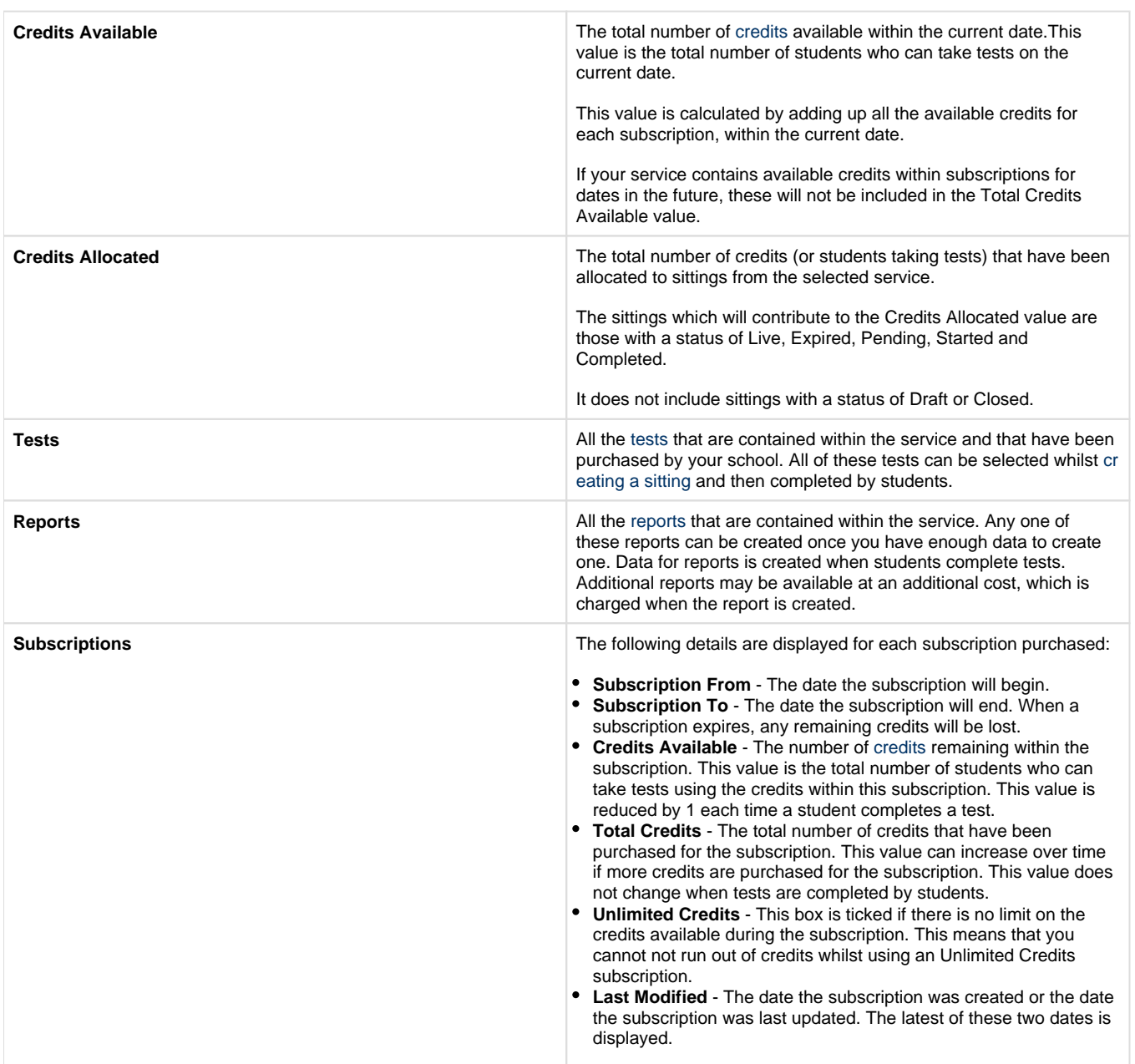

**4** If you want to view archived subscriptions, then click the **Show Archived Subscriptions** check box. To display current subscriptions again, clear the **Show Archived Subscriptions** check box.

**5** When you have finished viewing Service Details, click the **Close** button **the display the Services List in full screen view.** 

**Note**: You must be at the top of the Service Details pane to display the Close button. If you cannot find the Close button, use the scroll bar on the right to display the top of the Service Details pane.

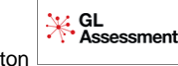

**6** To return to the home screen, click the **Home** button

## **Related Articles**

- [View the Services List](https://help.testingforschools.com/display/HOH/View+the+Services+List)
- [View Details of a Service](#page-0-0)